## INFORMATION TECHNOLOGY DIVISION (ITD) IIUM

## HOW TO REMOVE JAVA

2014

1) If you have any other java version in your computer, please uninstall / remove it by clicking **Start / Windows** and go to **Control Panel**

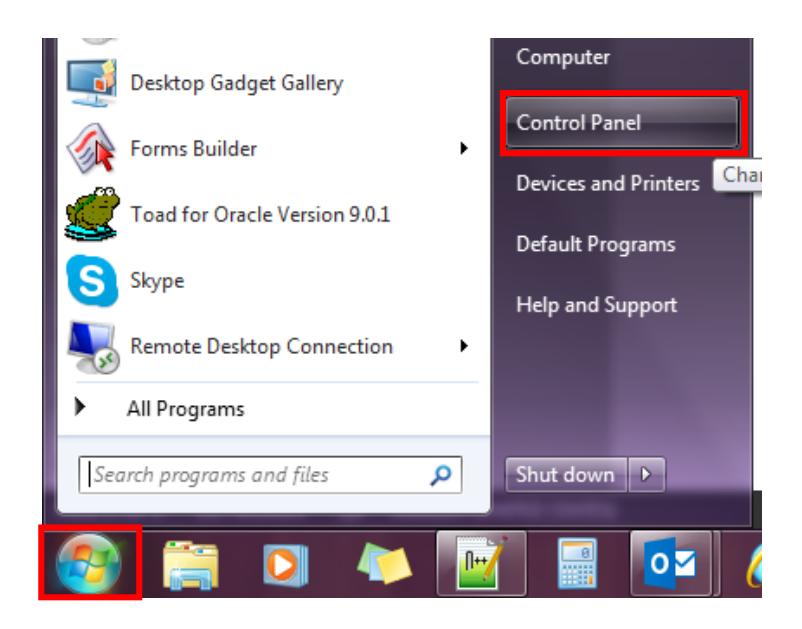

2) Click **View by**. Choose **Large icons**

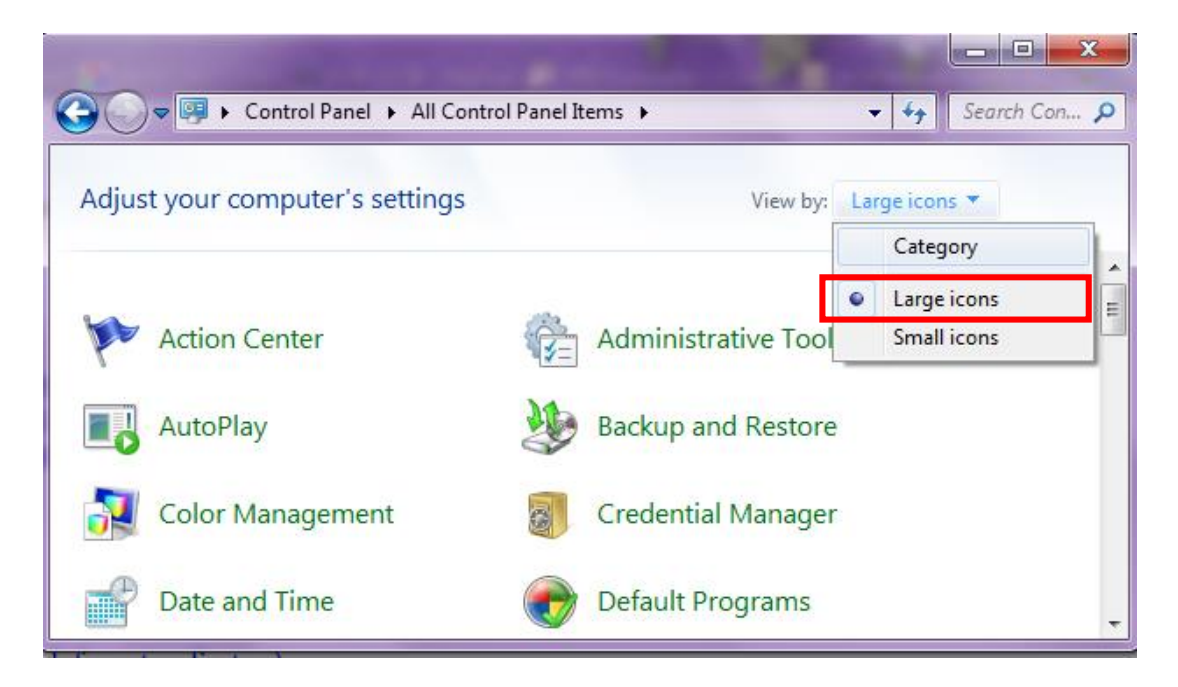

3) Click **Programs and Features**

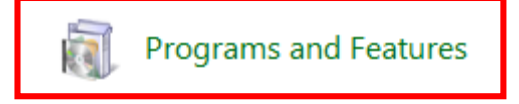

4) Click **Java**. Right click and click **Uninstall** or click button **Uninstall** at the top

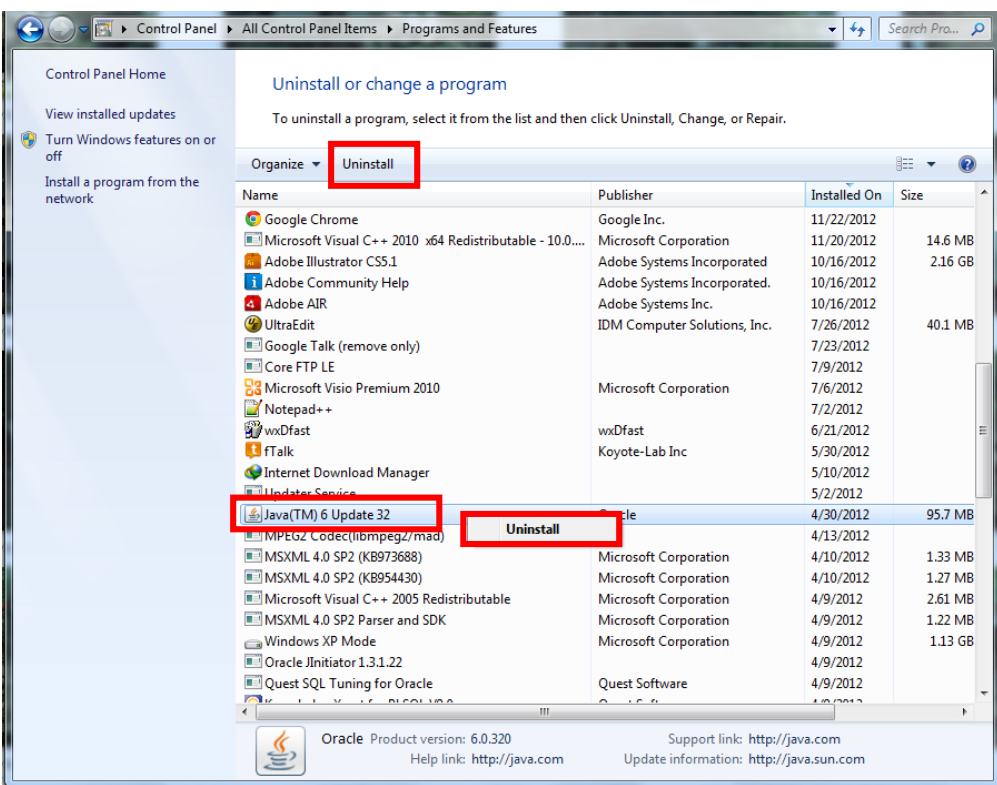

5) Click **Back** or **the <- arow**

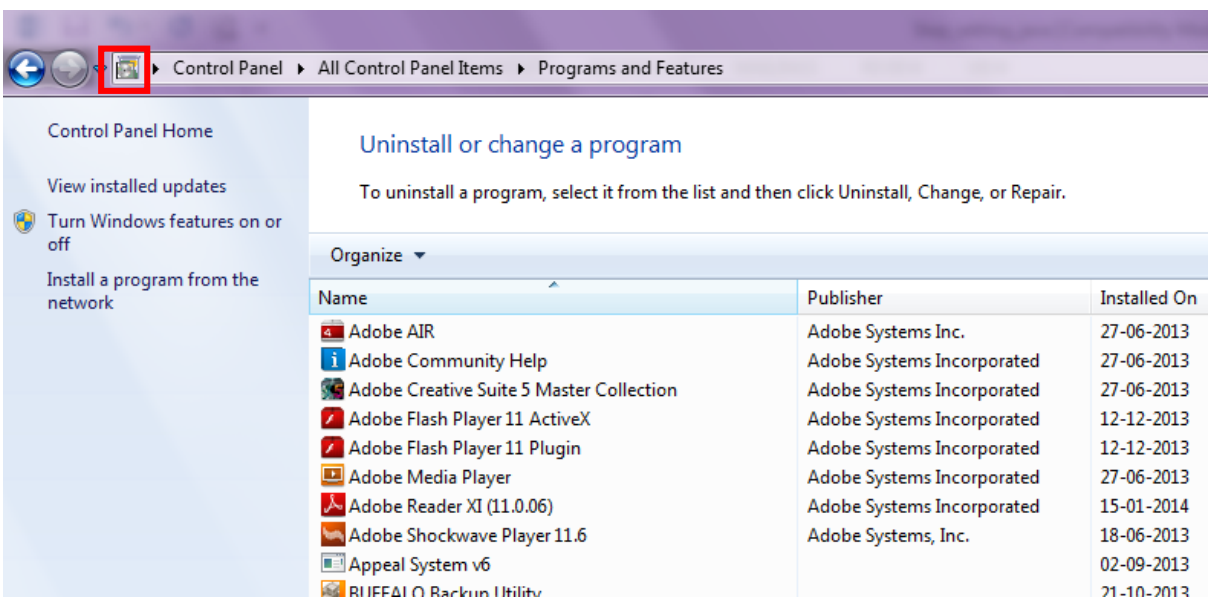